# **ماژول مناقصه و مزایده**

ماژول مناقصه و مزایده به شما امکان می دهد [تا بانک اطلاعات مناقصه ها و مزای](https://www.radcom.co/)ده های سازمان خود را نگهداری نماد. برای اپراتورهای این سامانه، علاوه بر تعیین دسترسی و یا عدمدسترسی، نقش کاربری نیز تعریف میشود که این نقش میتواند حق تولید و ویرایش مناقصه و مزایده ، یا حق انتشار را نیز داشته باشد.

#### **امکانات:**

- ارائه مناقصه ها و مزایده ها با درنظرگرفتن استانداردهای مربوطه
	- دسته بندی موضوعی مناقصه ها و مزایده ها
- امکان تعیین نقش کاربران برای تولید و انتشار توسط مدیر مانا
	- درج تصویر و اسناد مربوط به هر مناقصه و مزایده

#### **بررسی عملکرد ماژول مناقصه و مزایده:**

برای ورود به این ماژول در صفحه نخست نرم افزار سمپا از سامانه های سازمانی بر روی آیکون مناقصه و مزایده کلیک کرده و یا از منو سمت راست، مناقصه و مزایده، "مناقصه/مزایده جدید" را انتخاب نماد.

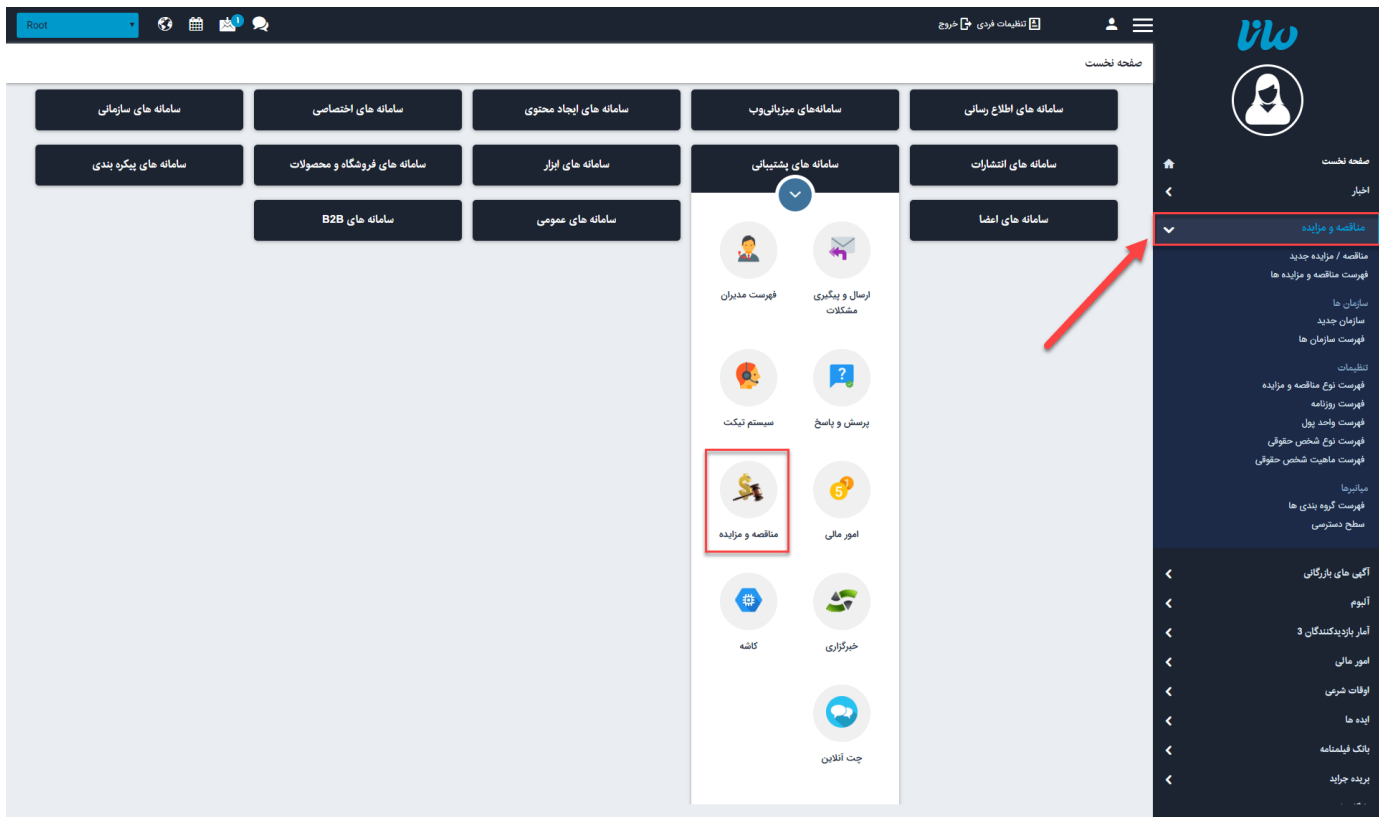

پس از کلیک روی آیکون مناقصه و مزایده یا انتخاب از منوی سمت راست در صفحه باز شده پارامترهای موجود جهت درج "مناقصه و مزایده جدید" به شرح زیر می باشد:

**سربرگ اطلاعات کلی:**

![](_page_1_Picture_47.jpeg)

وضعیت: به صورت اتوماتیک وضعیت منتشرنشده میباشد که میتوانید پس از درج اطلاعات، آن را تغییر دهید.

زبان: درصورتی که طراحی سایت شما بصورت چندزبانه باشد، می توانید برای درج مناقصه و مزایده های هر بخش از سایت، زبان مورد نظر خود را انتخاب نماييد.

نوع: شامل سه مقدار مزایده، مناقصه و فراخوان می باشد که در صورت عدم وجود مقدار مورد نظر می توانید از منو سمت راست گزینه "فهرست نوع مناقصه و مزایده"، مقدار جدیدی را وارد نماد.

شماره: هر مناقصه و مزایده ای دارای شماره می باشد که در این قسمت درج می شود.

عنوان: نامی که میخواهید بیانگر این مناقصه و مزایده باشد را در این بخش وارد نمایید.

سازمان مرکزی و سازمان برگزارکننده: می توان سازمان مربوطه را انتخاب نماد در صورت عدم وجود سازمان مرتبط از منو سمت راست "سازمان جدید" را انتخاب و اقدام به درج اطلاعات سازمان می کنیم.

![](_page_2_Picture_46.jpeg)

در صورت عدم وجود "فهرست نوع شخص حقوقی" و "فهرست ماهیت شخص حقوقی" می توانید از منوی سمت راست هر یک را انتخاب کرده و به تعداد آنها بیافزایید.

 منتشر شده از: تاریخ ثبت مناقصه و مزایده به صورت اتوماتیک هنگام درج آن نمایش داده می شود، درصورت نیاز به تاریخ مشخصی برای انتشار این مناقصه و مزایده می توانید آن را درج نماد.

منتشر شده تا: زمان پایان مناقصه و مزایده برای نمایش را درج نماد.

 اولویت: برای مرتب سازی مناقصه و مزایده ها، می توان با وارد نمودن اعداد، آنها را لیست نمود. توجه داشته باشید که هرچه عدد کوچکتر باشد در اولویت بالاتری قرار می گیرد.

قیمت پیوست: قیمت در نظر گرفته شده برای اسناد مناقصه و مزایده را به تومان درج نمایید.

کلیدواژه آدرس: در صفحه جزئیات مربوط به هر یک از مناقصه و مزایده آدرس (URL (مختص به خود وجود دارد که تاثیر به سزایی در سئو وب سایت شما دارد، می توان حدود چهار کلمه از کلمات کلیدی را داخل آن قرار داد، برای جدا کردن کلمات از یکدیگر می توانید از "فاصله (Space)" استفاده نمایید.

**سربرگ اطلاعات تکمیلی:**

![](_page_3_Picture_17.jpeg)

تمامی اطلاعات تکمیلی مربوط به مناقصه و مزایده مدنظر را در فیلدهای مربوطه وارد نماد.

در صورت عدم وجود "واحد پولی" مدنظر می توان از منو سمت راست "فهرست واحد پول" را انتخاب و مقدار آنها را ویرایش و یا عنوان جدیدی درج نمایید.

### **سربرگ اطلاعات روزنامه:**

![](_page_3_Picture_18.jpeg)

در این بخش لیست تعداد زیادی از روزنامه ها وجود دارد که می توان یک یا چند روزنامه را انتخاب نمود و در صورت عدم وجود روزنامه مدنظر در این لیست می توان از منوی سمت راست در بخش "فهرست روزنامه"، روزنامه جدید درج نمود.

#### **سربرگ اطلاعات اسناد:**

![](_page_4_Picture_329.jpeg)

تمامی اطلاعات اسناد مربوط به مناقصه و مزایده مانند مهلت دریافت اسناد، تاریخ اتمام فروش اسناد، محل دریافت سند و قیمت اسناد به ریال در این بخش درج میگردد.

اسناد مرتبط: میتوان از طریق ماژول آلبوم، اسناد خود را در یک آلبوم قرار داده و در این قسمت آن را الصاق نماد.

![](_page_4_Picture_330.jpeg)

رسانهی مرتبط: تصویر اصلی مدنظر برای مناقصه و مزایده را میتوانید از دو طریق درج نمود. هم از طریق رسانه های قبلی موجود در ماژول رسانه و هم آپلود رسانه از طریق کامپیوتر.

رسانهی صفحه جزئیات: تصویر متفاوتی را میتوان برای صفحات داخلی مناقصه و مزایده از دو طریق قبلی درج نمود.

#### **سربرگ اطلاعات پاسخگو:**

![](_page_5_Picture_113.jpeg)

اطلاع مرتبط به پاسخگو مربوط به این مناقصه و مزایده در این بخش درج می شود.

![](_page_5_Picture_114.jpeg)

در این بخش توضیح مختصر و شرح کامل مربوط به مناقصه و مزایده را درج نمایید. پس از درج مناقصه و مزایده و ذخیره نمودن آن چندین سربرگ جدید اضافه میشود:

# **سربرگ گروه بندی:**

![](_page_5_Picture_115.jpeg)

پس از کلیک روی افزودن گروه در صفحه باز شده فهرستی از تمامی گروه های ایجاد شده برای ماژول مناقصه و مزایده قابل مشاهده و انتخاب می باشد، در صورت عدم وجود گروه مدنظر از منو سمت راست گزینه "فهرست گروه بندی ها" را انتخاب و به ایجاد و یا ویرایش گروه بندی میپردازیم برای چگونگی ایجاد گروه جدید می توان از راهنمای "[ماژول گروه بندی"](https://www.radcom.co/fa/kb/5069/%D9%85%D8%A7%DA%98%D9%88%D9%84-%DA%AF%D8%B1%D9%88%D9%87%D8%A8%D9%86%D8%AF%DB%8C) استفاده نماييد.

![](_page_6_Picture_26.jpeg)

می توانید اسناد مربوط به مناقصه و مزایده را در این قسمت درج نماد، پس از انتخاب پیوست جدید پنجره زیر نمایش داده می شود:

![](_page_7_Picture_319.jpeg)

زبان: درصورتی که طراحی سایت شما بصورت چندزبانه باشد، می توانید برای درج اسناد مناقصه و مزایده های هر بخش از سایت، زبان مورد نظر خود را انتخاب نمایید.

نوع: شامل مقدار ثابت فایل میباشد که مربوط به مناقصه و مزایده انتخابی است.

عنوان: نامی که میخواهید بیانگر اسناد مناقصه و مزایده باشد را در این بخش وارد نمایید.

انتخاب فایل: فایلهای مربوط به اسناد مناقصه و مزایده را میتوان تا حجم 204,800 کیلوبایت و با پسوندهای

.دنما درج) gif,jpg,jpeg,png,bmp,tif,tiff,txt,pdf,doc,docx,zip)

شرح: توضیحی در ارتباط با محتوای موجود در اسناد در این بخش درج میشود.

وضعیت: فعال و غیرفعال بودن وضعیت اسناد را نمایش میدهد.

اولویت: برای مرتب سازی اسناد مناقصه و مزایده، می توان با وارد نمودن اعداد، آنها را لیست نمود. توجه داشته باشید که هرچه عدد کوچکتر باشد در اولویت بالاتری قرار می گیرد.

پس از تکمیل اطلاعات اسناد میتوان آن را به مناقصه و مزایده اختصاص داد.

#### **سربرگ پرداختها:**

بيوست ــ بيوست حديد

![](_page_8_Picture_141.jpeg)

فهرستی از خرید اسناد توسط کاربران، در این بخش نمایش داده میشود، جهت یافتن پرداخت موردنظر کادر جستجویی شامل: تاریخ، بانک، وضعیت پرداخت و استان مورد نظر قابل جستجو میباشد.

#### **سطح دسترسی:**

پس از درج اطلاعات کامل مناقصه و مزایده میتوان تعیین دسترسی یا عدم دسترسی کاربر برای درج و انتشار آنها را تنظیم کرد به این منظور از منو سمت راست "سطح دسترسی/سطوح دسترسی جدید" را انتخاب نمایید:

![](_page_8_Picture_142.jpeg)

در صفحه موجود می توانید کاربران مورد نظر را انتخاب و دسترسی های مدنظر را به آنها بدهید به این منظور گروهی از مناقصه و مزایده را که قصد اختصاص دسترسی به آن را دارید از پنجره سمت چپ انتخاب نمایید سپس از انتخاب عضو، کاربر مورد نظر را انتخاب کرده و نوع دسترسی که شامل: عدم دسترسی، فقط خواندن، بروزرسانی(خواندن/نوشتن) و دسترسی کامل (خواندن/نوشتن/حذف) می باشد را انتخاب نماد و آنرا ذخیره کنید.

![](_page_9_Picture_43.jpeg)

## **چگونگی نمایش مناقصه و مزایده در سایت:**

همانند تمام ماژول های نرم افزار سمپا برای نمایش اطلاعات درج شده در ماژول مناقصه و مزایده باید از کادرهای پویای آن استفاده نمود. به همین دلیل وارد ماژول مدیریت محتوا (CMS (شده، صفحه مدنظر را انتخاب کرده و کادر پویای "مناقصه و مزایده" را انتخاب نمایید.

برای کار با کادرهای پویا به خاطر داشته باشید تب های عنوان، نحوه نمایش، رسانه مرتبط و افکت در تمامی کادرها یکسان هستند و تنها بخش پارامتر است که در کادرهای مختلف، شامل مقادیر متفاوتی می باشد. به همین دلیل ما نیز در اینجا تنها به توضیح بخش پارامترها می پردازیم:

### **کادر پویا فهرست چرخشی مناقصه ها و مزایده ها**

![](_page_10_Picture_195.jpeg)

### **سربرگ مشخصات ظاهری:**

ارتفاع هر آیتم: ارتفاع هرکدام از مناقصه و مزایدهها برحسب پیکسل عرض هر آیتم: عرض هر کدام از مناقصه و مزایده برحسب پیکسل ارتفاع کلی: ارتفاع کلی بخش چرخشی مناقصه و مزایدهها برحسب پیکسل عرض کلی: عرض کلی بخش چرخشی مناقصه و مزایده برحسب پیکسل حداکثر طول عنوان: تعداد کارکتر مدنظر برای عنوان مناقصه و مزایده ها برحسب عدد را در این قسمت وارد نمایید. نمایش لینک بایگانی: کنترل نمایش یا عدم نمایش لینک بایگانی ماهانه مناقصه و مزایدهها. نمایش تاریخ انتشار: کنترل نمایش یا عدم نمایش تاریخ انتشار مناقصه و مزایدهها.

### **سربرگ مشخصات دیتا:**

![](_page_11_Picture_196.jpeg)

نوع: شامل سه مقدار (مزایده، مناقصه، فراخوان) که باتوجه به نیاز خود برای نمایش میتوانید یک یا همه آن را انتخاب نمايىد.

> گروه: در صورت گروه بندی کردن مناقصه و مزایده می توان گروه های مورد نظر برای نمایش انتخاب نمود. نمایش عنوان نوع: کنترل نمایش یا عدم نمایش نوع مناقصه و مزایدهها در سایت.

> > **سربرگ ابزار:**

![](_page_11_Picture_197.jpeg)

### جهت گردش:

Resources.Tender.ScrollDirectionDown: چرخش آیتمها از بالا به پایین ScrollDirectionLeft.Tender.Resources: چرخش آیتمها از راست به چپ Resources.Tender.ScrollDirectionRight. چرخش آیتمها از چپ به راست ScrollDirectionUp.Tender.Resources: چرخش آیتمها از پان به بالا

### **سربرگ صفحه بندی:**

![](_page_12_Picture_22.jpeg)

تعداد نمایش: می توانید تعداد مناقصه و مزایدههای آخری که میخواهید در سایت نمایش داده شود را در این کادر تعیین نماييد .

**چگونگی نمایش "فهرست چرخشی مناقصه ها و مزایده ها در سایت"**

![](_page_12_Picture_23.jpeg)

 **کادر پویا فهرست مناقصه ها و مزایده ها**

**سربرگ مشخصات ظاهری:**

![](_page_13_Picture_4.jpeg)

**سربرگ مشخصات دیتا:**

در این بخش میتوان نمایش اطلاعاتی که از مناقصهها و مزایدهها نیاز دارید را فعال یا غیرفعال نمایید.

![](_page_14_Picture_46.jpeg)

نوع: شامل سه مقدار (مزایده، مناقصه، فراخوان) که باتوجه به نیاز خود برای نمایش می توانید یک یا همه آن را انتخاب نماييد.

گروه بندی: در صورت گروه بندی کردن مناقصه و مزایده می توان گروه های مورد نظر برای نمایش انتخاب نمود.

نمایش موارد تاریخ گذشته: با فعالسازی این گزینه مناقصه و مزایده هایی که تاریخ آنها به اتمام رسیده است را نیز در لیست نمایش می دهد.

# **سربرگ ابزار:**

![](_page_14_Picture_47.jpeg)

نمایش لینک RSS: کنترل نمایش یا عدم نمایش لینک RSS مناقصات و مزایده ها در سایت.

![](_page_15_Picture_32.jpeg)

ترتیب نمایش براساس: می توان ترتیب نمایش مناقصه و مزایدات را طبق سه مقدار مرتب سازی کرد.

![](_page_15_Picture_33.jpeg)

نمایش صفحه بندی: با فعال کردن این گزینه می توانید تعداد نمایش آیتم ها را در صفحه را محدود کرده و صفحه بندی را در قسمت زیرین کادر اضافه نمایید.

تعداد نمایش: می توانید تعداد مناقصه و مزایدههایی که می خواهید در سایت نمایش داده شود را در این کادر تعیین نماييد .

تعداد آیتم های یک صفحه: تعداد مناقصه و مزایده های که می خواهید در یک صفحه از نمایش داده شود را در این کادر وارد کنید. عدم نمایش برو به صفحه: با فعال کردن این گزینه ، گزینه ی برو به در قسمت صفحه بندی کادر نمایش داده نمی شود . عدم نمایش تعداد نمایش: با فعال کردن این گزینه، عنوان "تعداد نمایش" آگهی نمایش داده نمی شود .

استفاده از Ajax در صفحه بندی: با فعال کردن این گزینه بعد از تغر صفحات بجای بازخوانی کل صفحه فقط به بازخوانی کادر می پردازد.

![](_page_16_Picture_31.jpeg)

#### **سربرگ مشخصات تصویر:**

![](_page_16_Picture_32.jpeg)

نمایش تصویر: کنترل نمایش یا عدم نمایش تصاویر مربوط به مناقصه و مزایده ها.

اندازه تصویر: عرض مدنظر برای تصاویر نمایش داده شده برحسب پیکسل در این قسمت وارد می شود.

### **چگونگی نمایش "فهرست مناقصه ها و مزایده ها" در سایت**

### فهرست مناقصه ها و مزایده ها

![](_page_17_Picture_10.jpeg)

# **کادر پویا فهرست مناقصه ها و مزایده ها - نسخه ساده سربرگ مشخصات ظاهری:**

![](_page_18_Picture_15.jpeg)

تعداد ستون ها: برای نمایش مناقصه و مزایده ها به صورت ستون بندی شده در 4 نمایشگر (مانیتورهای عریض، مانیتورهای متوسط، تبلت ها، موبایل ها) از این بخش استفاده می گردد.

نمایش توضیح مختصر: کنترل نمایش یا عدم نمایش توضیحات مختصر مربوط به هر مناقصه و مزایده.

**سربرگ مشخصات دیتا:**

![](_page_19_Picture_176.jpeg)

![](_page_19_Picture_177.jpeg)

نوع: شامل سه مقدار (مزایده، مناقصه، فراخوان) که باتوجه به نیاز خود برای نمایش میتوانید یک یا همه آن را انتخاب نماييد.

گروه بندی: در صورت گروه بندی کردن مناقصه و مزایده می توان گروه های مورد نظر برای نمایش انتخاب نمود. نمایش مناقصههای منقضی شده: کنترل نمایش یا عدم نمایش مناقصه و مزایدههایی که تاریخ انتشار آنها به پایان رسیده است.

## **سربرگ مرتب سازی:**

![](_page_19_Picture_178.jpeg)

ترتیب نمایش براساس: میتوان ترتیب نمایش مناقصه و مزایدات را طبق سه مقدار مرتب سازی کرد.

**سربرگ صفحه بندی:**

![](_page_20_Picture_50.jpeg)

نمایش صفحه بندی: با فعال کردن این گزینه می توانید تعداد نمایش آیتم ها را در صفحه را محدود کرده و صفحه بندی را در قسمت زیرین کادر اضافه نمایید.

تعداد نمایش: می توانید تعداد مناقصه و مزایدههایی که می خواهید در سایت نمایش داده شود را در این کادر تعیین نماييد .

تعداد آیتم های یک صفحه: تعداد مناقصه و مزایده های که می خواهید در یک صفحه از نمایش داده شود را در این کادر وارد کنید.

عدم نمایش برو به صفحه: با فعال کردن این گزینه ، گزینه ی برو به در قسمت صفحه بندی کادر نمایش داده نمی شود . عدم نمایش تعداد نمایش: با فعال کردن این گزینه، عنوان "تعداد نمایش" آگهی نمایش داده نمی شود .

استفاده از Ajax در صفحه بندی: با فعال کردن این گزینه بعد از تغر صفحات بجای بازخوانی کل صفحه فقط به بازخوانی کادر می پردازد.

#### **چگونگی نمایش "فهرست مناقصه ها و مزایده ها - نسخه ساده"**

فهرست مناقصه ها و مزایده ها - نسخه ساده

بهسازى استاديوم تختى خرم آباد استاديوم تختى در خرم آباد